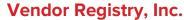

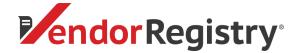

123 Center Park Dr Knoxville, Tennessee 37922

1. Log in to your Vendor Registry Profile

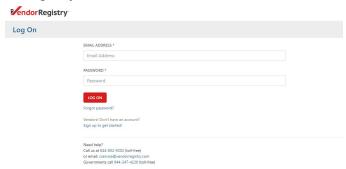

2. In your Bid Center, find the Registered Buyers filter, click the box next to 'Yes' and click the red 'Submit Search' button. In the table of bids listed, find the solicitation in which you would like to submit and click the Bid or Quote wording in the Type column (this will upload a new tab for the solicitation).

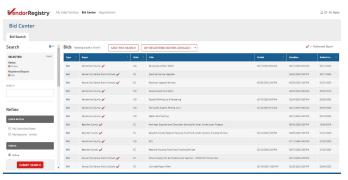

3. Click on the red "Submit Bid" button at the top.

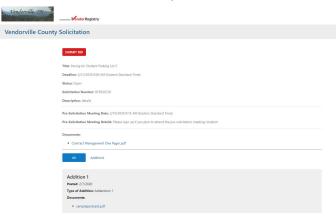

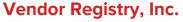

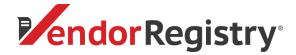

123 Center Park Dr Knoxville, Tennessee 37922

4. If the government requests that the submittal be gated, you will be prompted to log in again. Click the red 'Continue' button.

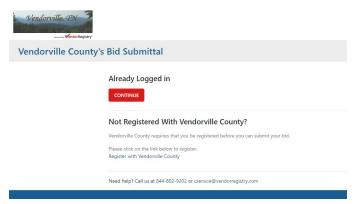

5. To upload your bid submittal documents, click on the red 'Choose File' button and select the document(s) that you would like to upload for the submittal

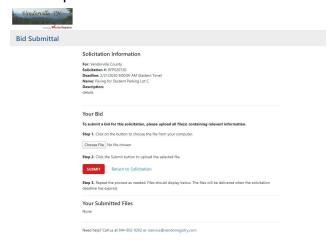

Vendors can upload as many files as needed, but it is required that they be upload one by one. Each file size can be up to 20MB and can be any of the following file types:

```
case ".pdf": case ".doc": case ".docx": case ".dwg": case ".dxf": case ".png": case ".jpg": case ".jpeg": case ".xls": case ".xlsx": case ".xlsb": case ".txt": case ".ppt": case ".pptx": case ".rtf": case ".vsd": case ".csv": case ".zip": case "gif":
```

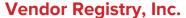

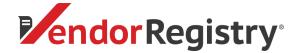

123 Center Park Dr Knoxville, Tennessee 37922

6. Once you have selected a file, you will see the file name on Step 1. Click the red 'Submit' button. To upload more than 1 file, select the 'Choose File' button again and select another file to upload, then click the red 'Submit' button. Repeat this process until all desired documents are listed under 'Your Submitted Files'.

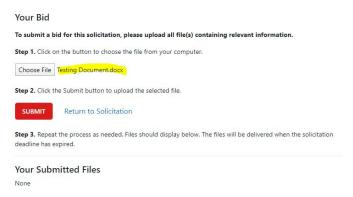

- 7. You can "Download" or "Withdraw" your submitted documents under 'Your Submitted Files'
  - Please note, if you withdraw documents, the requesting government agency cannot view those files
- 8. Once you have finished submitting your bid or quote, you can exit out of the tab and return to your "Bid Center"
- 9. Check the email address associated with your Vendor Registry account for an email confirmation of your bid or quote submittal

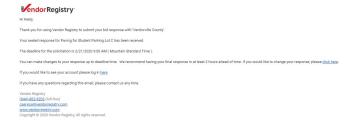

If you have any questions, please do not hesitate to reach out to our Support Team by email at <a href="mailto:cservice@vendorregistry.com">cservice@vendorregistry.com</a> or toll-free at (844)802-9202. We are happy to help.